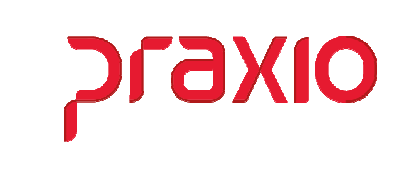

O intuito deste material é facilitar o dia a dia do cliente para alteração de históricos já encerrados.

## Itens abordados:

- Liberação Acesso Restrito Histórico Financeira
	- Funcionários
	- Colaboradores

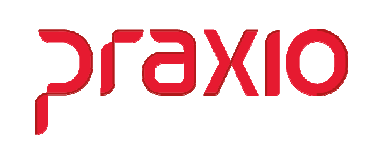

## Acesso Restrito Cadastro de Parâmetros

Para acessar o acesso restrito é necessário acessar o cadastro de parâmetros da empresa que deseja alterar o histórico financeiro dentre outros históricos, com usuário "MANAGER", acessar o menu abaixo, clicar em "ENTER" para validar a empresa apenas uma vez.

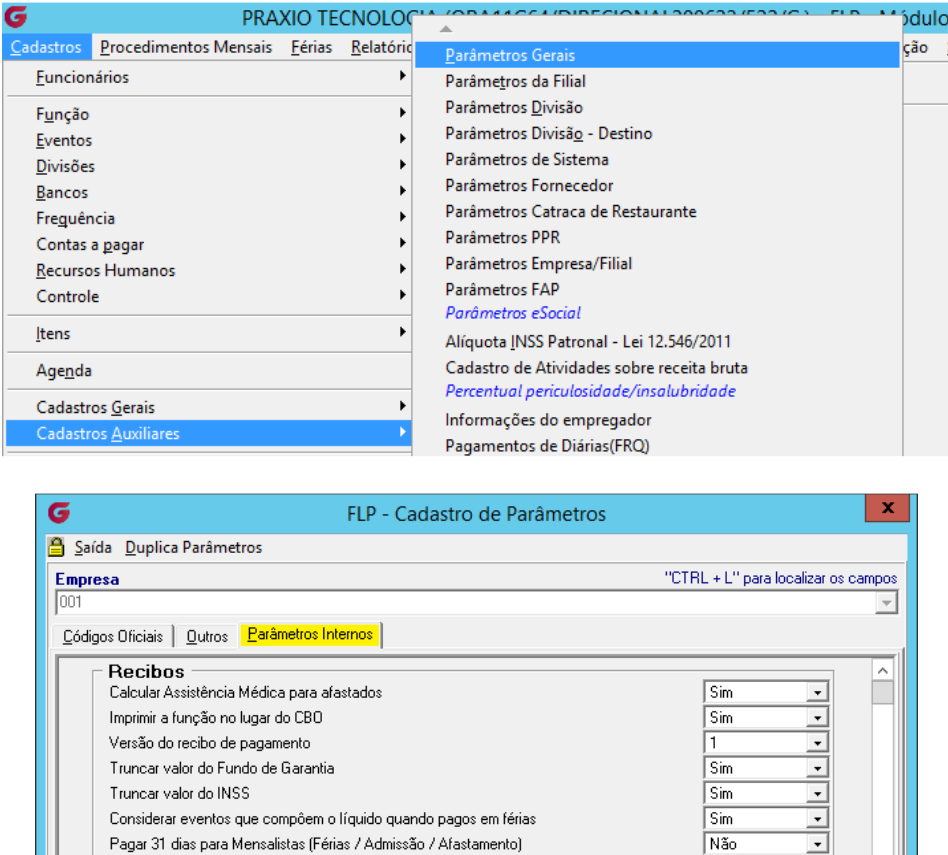

Limitados a 30 días de pagamento

Valor de Arredondamento para Pagto de Pró Labores/Autônomos/Estagiários/Terceiros

Cancelar

Descontar Contribuição Sindical no mês de retorno do afastamento (mês contribuição sind.)

Código Fixo para impressão no Recibo Modelo 1

Mês inicial para apuração de médias de 13ª Salário

Pagar 30 dias para mensalistas de férias em fevereiro

Calcular INSS para Autônomos no Adiantamento

Múltiplos pagamentos mensais para autônomos

String de Preenchimento Recibo Modelo 19 Versão do recibo de Pró-Labores

Versão do recibo de Autônomos

Recibo informado diferente

 $\sqrt{\frac{G}{}}$  Eravar

 $\overline{\cdot}$ 

 $\overline{ }$ 

 $\overline{\mathfrak{o}}$ 

 $\overline{\cdot}$ 

 $\overline{ }$ 

 $\overline{\cdot}$ 

ᅼ

.

 $\overline{.}$ 

 $\overline{\cdot}$ 

न

Não

 $\overline{2}$ 

π

m

Não

Não

Não

Não

Não

**B** Excluir

Limpar

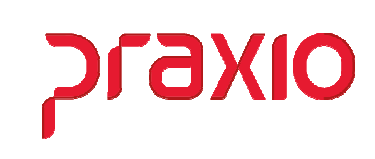

Digitar BGM + Ctrl + Shift + #, será aberto uma tela de acesso restrito.

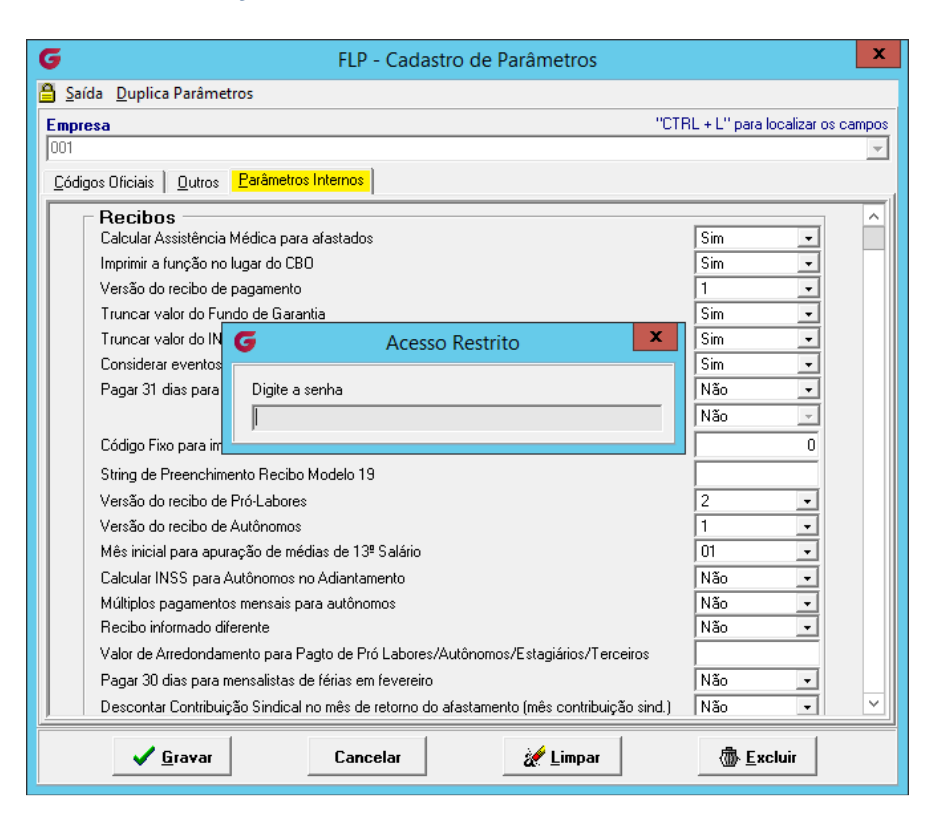

Feche com o mouse no X, nesta aba de Parâmetros Internos vá até o final com a barra de rolagem que será habilitado um campo "SENHAS", deverá cadastrar a senha no campo Liberação do histórico financeiro e clicar em Gravar.

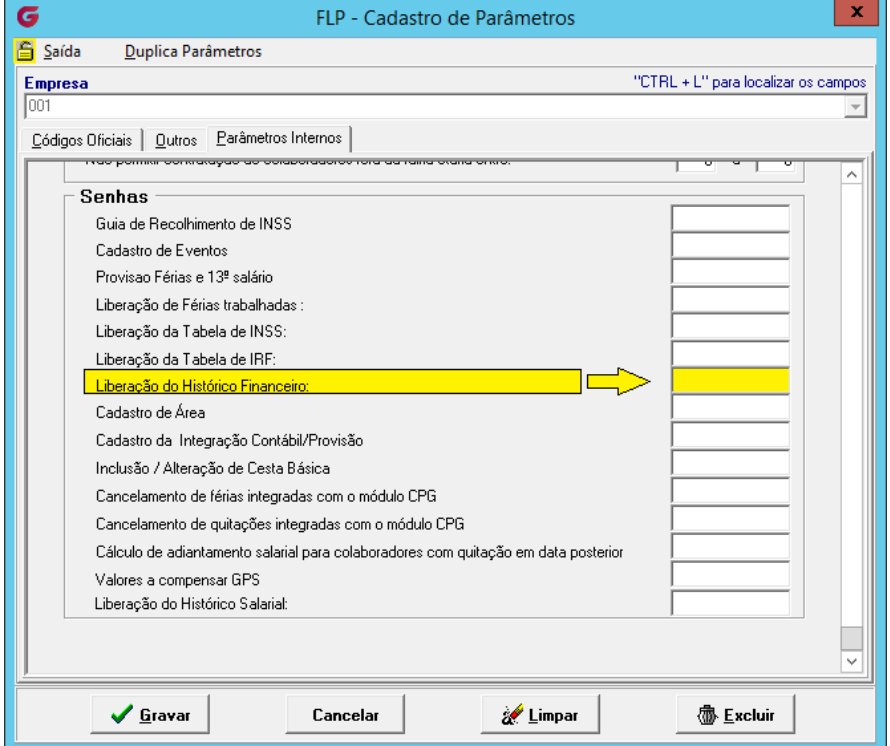

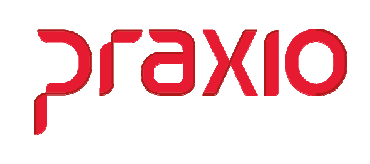

Após o cadastro acessar o menu Cadastros > Funcionários > Histórico financeiro, validar a Empresa, Filial e clicar em folha pagamento e fazer novamente o procedimento digitar  $BGM + Ctrl + Shift + #$ .

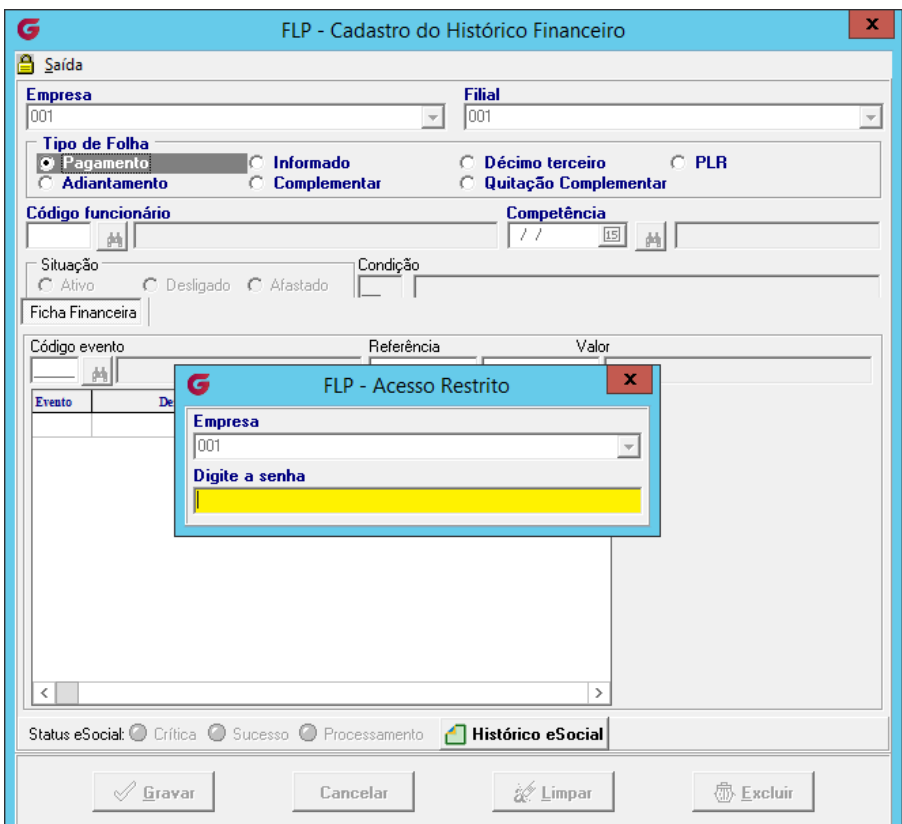

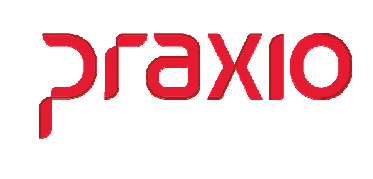

Digitar a senha cadastrada que será liberada para alteração do histórico financeiro.

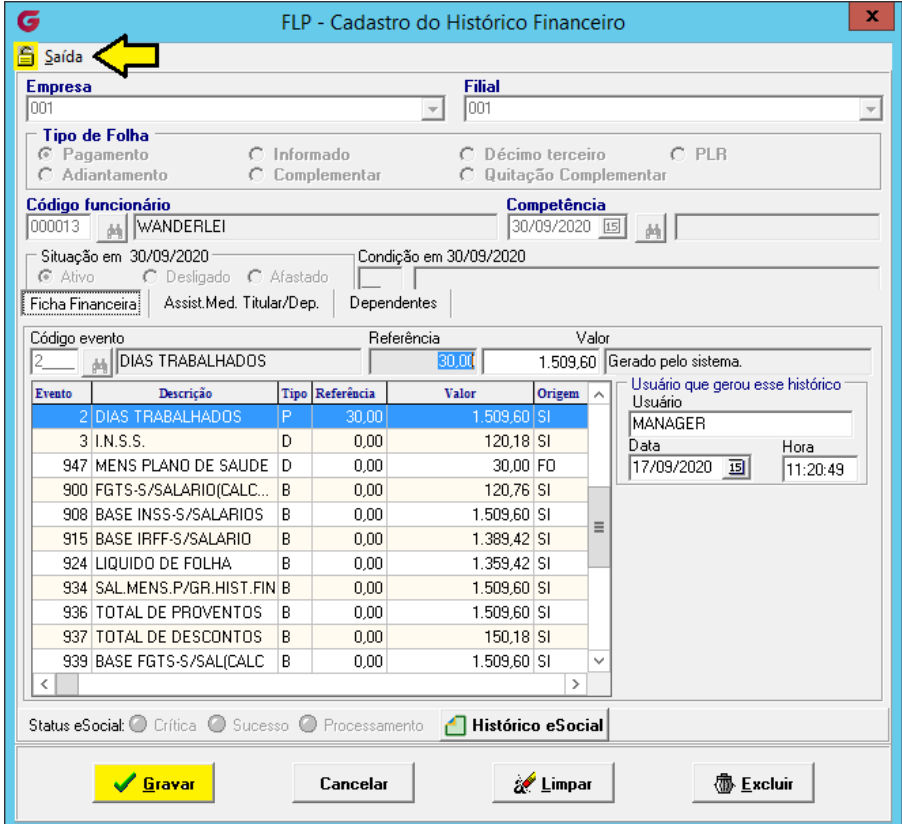

O mesmo procedimento pode ser feito para os Colaboradores neste caso deverá acessar o menu Cadastros > Autônomos/Pró-Labores > Ficha financeiro, validar a Empresa, Filial e selecionar Folha pagamento e fazer novamente o procedimento digitar  $BGM + Ctrl + Shift + #$ .

**9XIO** 

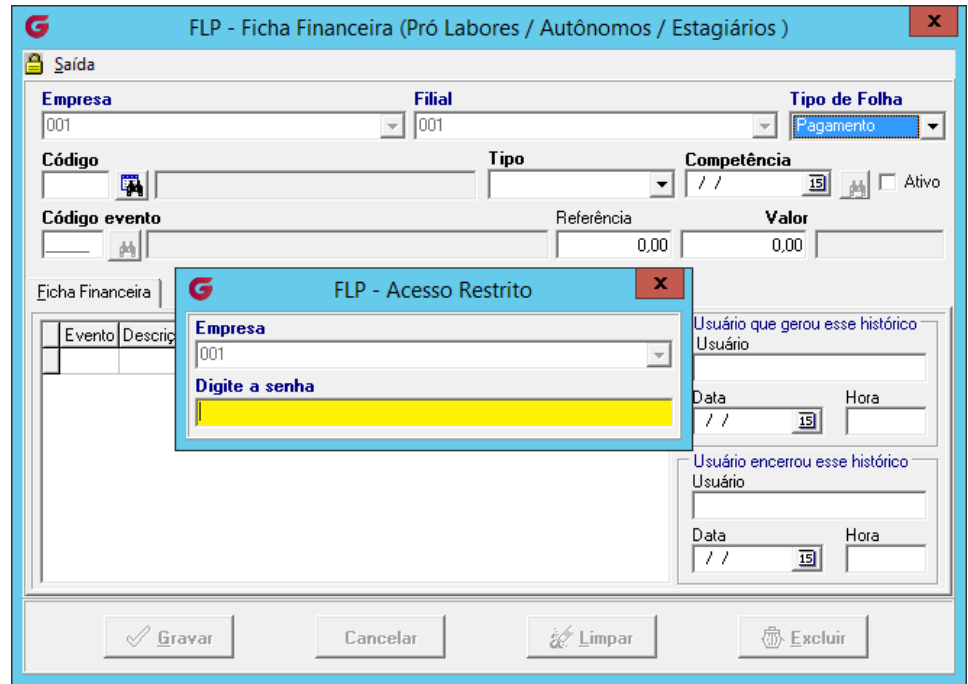